**APP INVENTOR**

 $\mathcal{F}(\mathcal{F})$  and  $\mathcal{F}(\mathcal{F})$ 

# **App Inventor 1: Kennismaking**

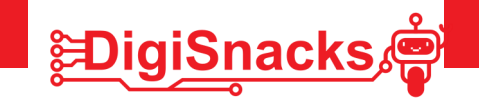

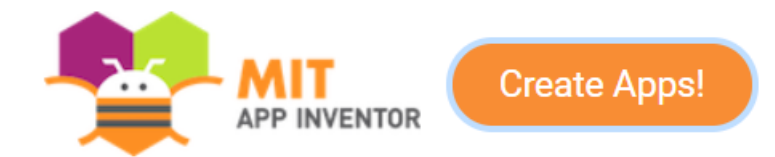

App inventor! Wat?

App inventor is een programma waarmee je Android apps kan maken. Voor het maken van apps met App inventor moet je geen programmacode typen, de apps worden gebouwd met blokken, zoals in scratch. De versie die wij gebruiken werkt volledig online, je moet dus geen programma installeren! Een Android toestel (smartphone of tablet) kan via de wifi verbonden worden met App inventor waardoor je tijdens het programmeren direct je resultaat kan zien! In de les gebruiken we een simulator tool omdat de computers hier geen wifi hebben.

App inventor is gratis en maakt "echte" Android apps. Het is zelfs mogelijk om deze in Google Play te zetten zodat ze ook door anderen gedownload kunnen worden!

# **1. OPDRACHT • UITDAGING**

Tijdens deze workshops gaan we kennismaken met het online tool App inventor. We maken een login en gaan het simulatie tool gebruiken. Daarna kan je aan de slag om je eerste programma te maken!

# **2. AFSPRAKEN**

- Download geen software, games,.. dit is niet nodig voor deze cursus!
- Gebruik de computer voor oefeningen van de cursus: games, facebook, Messenger,.. kan je thuis checken!

# **3. MATERIAAL**

Voor dit onderzoek heb je een computer nodig met het simulatie tool. Thuis kan je je GSM proberen te koppelen.

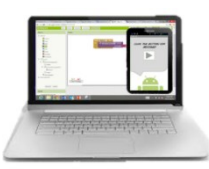

Build your project on Test it in real-time on your computer your computer with the onscreen emulator

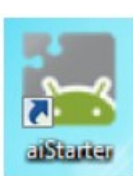

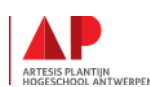

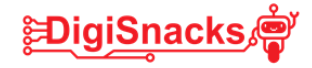

# **4. STAPPENPLAN**

Via het stappenplan gaan we een login maken en de smartphone of tablet koppelen met app inventor.

### **STAP 1: Maak een google-account (=Gmail adres) als je deze nog niet hebt.**

- Surf naar "https://accounts.google.com/signup/v2/webcreateaccount? flowName=GlifWebSignIn&flowEntry=SignUp"
- Geef je voornaam en achternaam in en kies een gebruikersnaam om je mail adres te maken.
- Kies een wachtwoord van minstens 8 tekens en een combinatie van letters, cijfers en symbolen

## **STAP 2 : Login met je google account op app inventor**

- Ga naar www.google.be
- Login op google met je google account (rechts vanboven)
- Surf naar "http://appinventor.mit.edu"

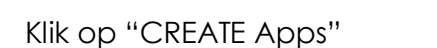

• Klik rechts bovenaan op "English" en wijzig dit in "Nederlands". Zo kunnen we in het Nederlands programmeren. Soms staan er nog wel enkele Engelstalige

**Create Apps!** 

## **STAP 3: App Inventor en de smartphone**

Om je app te testen heb je een "toestel" nodig. Je kan een toestel verbinden met App Inventor op verschillende manieren:

• Via wifi: je laptop en toestel (smartphone of tablet) moeten beiden op hetzelfde wifinetwerk verbonden zijn.

Dit kan niet in de les, omdat we met vaste computers werken zonder wifi. Thuis kan je dit wel proberen!

• Via een simulator tooltje. Hier gaan we in de les met werken.

In de les werken we met het simulatie tool omdat de computers geen wifi hebben. In bijlage kan je de sheets vinden om via WIFI te verbinden en de installatie van het simulatietool voor als je thuis wil proberen

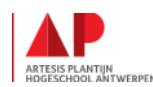

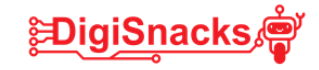

### **STAP 4: Verbinden via emulator**

- Om verbinding te maken moeten we eerst het tool opstarten dat je smartphone gaat simuleren.
- Start de app "aiStarter "door te klikken op het desktop icoontje of typ het in de zoekbalk onderaan je scherm
- Als de ai Starter gestart is verschijnt er volgend scherm:

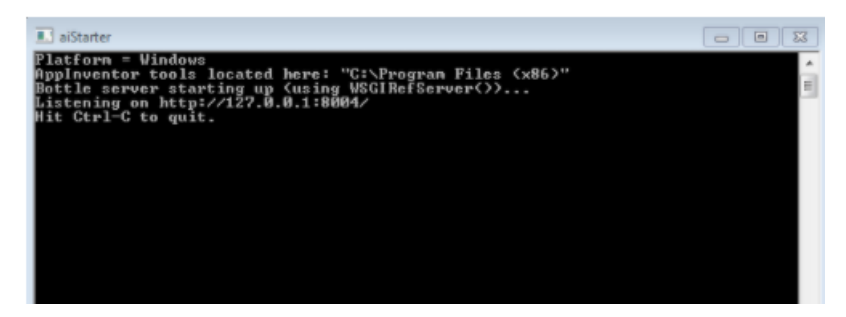

- Op nu in App Inventor je project dat je gemaakt heb.
- Klik op "verbinden" en selecteer hier "emulator"

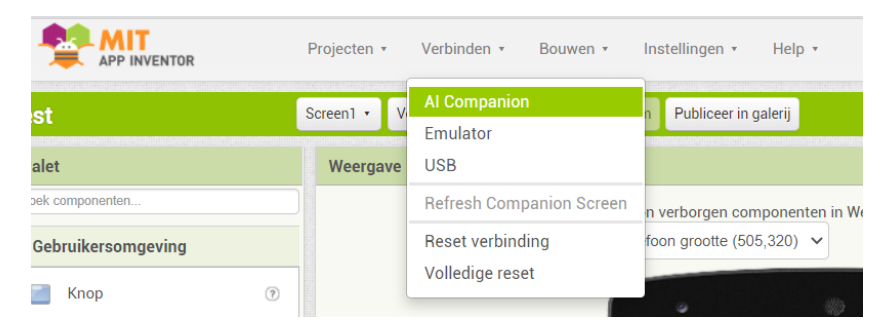

- Je krijgt nu een melding dat de emulator aan het starten is.. Even Geduld.
- Op het zwarte scherm van hierboven zie je nu normaal de witte letters scrollen.
- Er verschijnt een telefoon op je scherm. Na een tijdje verschijnen hier de blokjes van je project op.
- Als je nu iets aan je project verandert, verschijnt dit op de telefoon.

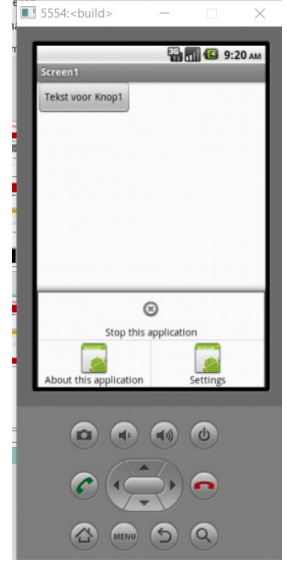

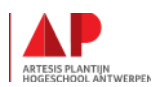

#### **APP INVENTOR**

# 戶igiSnack

## **STAP 5: Starten met App Inventor**

- In stap 2 heb je de link van App Inventor opgestart en op "create apps" geklikt.
- Staat je taal nog in het Engels, ga dan even terug naar stap 2 waar er getoond wordt hoe je dit in het Nederlands zet
- Nu kan je een nieuw project aanmaken door te klikken op "Nieuw project".
- Geef dit project de naam "hallo\_wereld". (let op je mag geen spaties gebruiken)
- Je krijgt nu een scherm te zien met verschillende onderdelen.

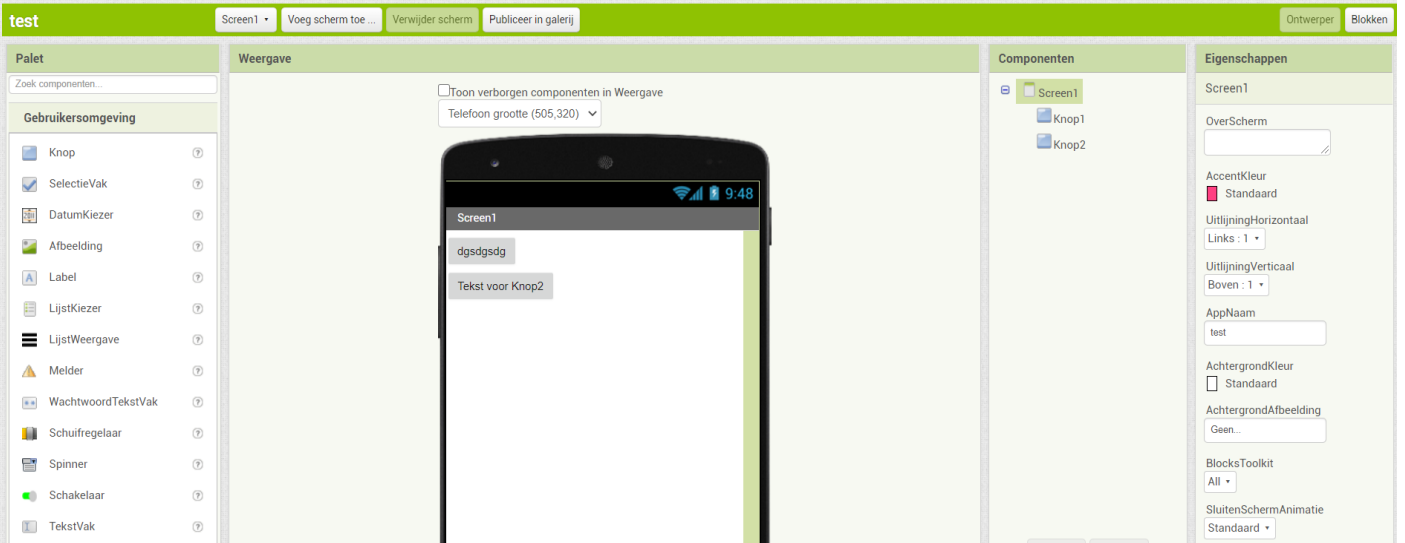

- Je kan nu tussen 2 schermen gaan schakelen: "Ontwerper (zie hierboven) en Blokken (onderaan)
	- $\Rightarrow$  ONTWERPER: Het scherm dat je nu ziet, is de "ontwerper". Hier kan je de weergave van je app ontwerpen: blokken toevoegen, tekst op zetten, kleur van de achtergrond aanpassen,…
	- $\Rightarrow$  BLOKKEN: klik je rechts boven op "blokken" dan kan je je programmeercode gaan aanmaken. Bv. als je op een blok klikt, gaat er een geluid gespeeld worden of de achtergrondkleur verandert.

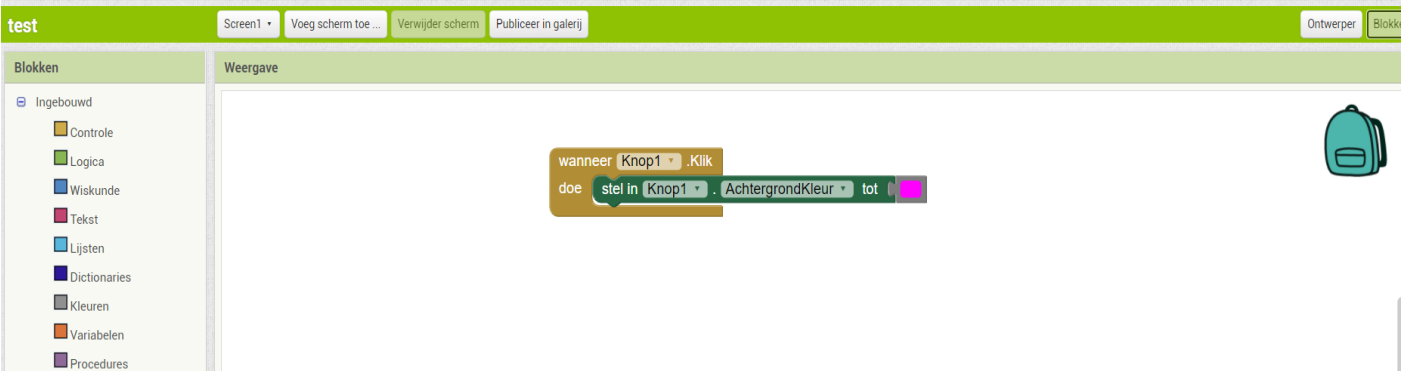

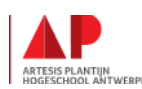

### **STAP 6 : Hallo wereld!**

Nu ga je zelf aan de slag! Om te beginnen ga je een blokje op het scherm zetten. Als je op dit blokje klikt verschijnt de tekst "hallo wereld" in de blok en verandert het blokje van kleur.

Volg onderstaande instructies en het lukt je wel!

Als dit lukt, probeer dan zelf eens meerdere blokken toe te voegen, tekst in te voegen en ze van kleur te laten veranderen.

> Gebru  $\Box$  K  $\checkmark$

 $\sim$  A

E L

### **1. Je scherm aanmaken in de ontwerper**

- We starten in het ontwerper scherm (waar je de telefoon ziet staan).
- Je hebt nog geen blokken geplaatst
- Sleep "knop" van het linkse deel (gebruikersomgeving) naar de lege telefoon.

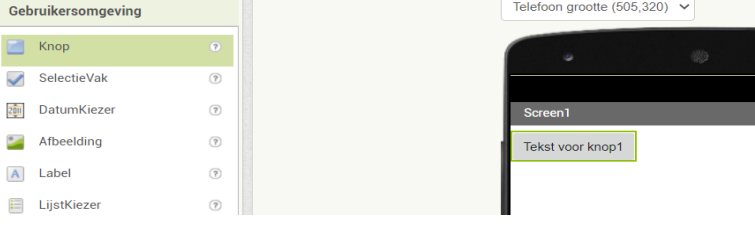

- Klik in de kolom "componenten" op "knop 1"
- Verander in de rechtste kolom (eigenschappen) de tekst van de knop in "klik hier" (nu staat er "tekst voor knop1".

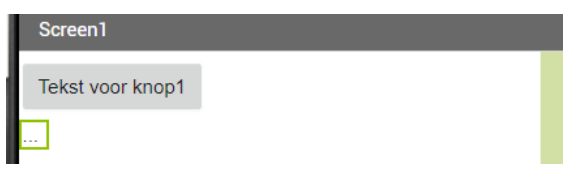

**ショック**igiSnacks

• Sleep nu ook een "label" naar het scherm en verander de tekst in 3 puntjes ('…')

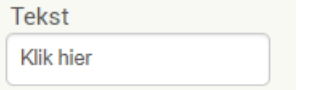

- Voor we programmacode gaan maken, gaan we eerst onze telefoon terug verbinden met de emulator.
- Is deze niet meer verbonden? Maak dan terug verbinding.

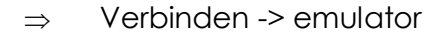

• Nu moet je de "live" telefoon te zien krijgen. Op deze telefoon moeten nu ook de blokjes staan die je juist gemaakt hebt

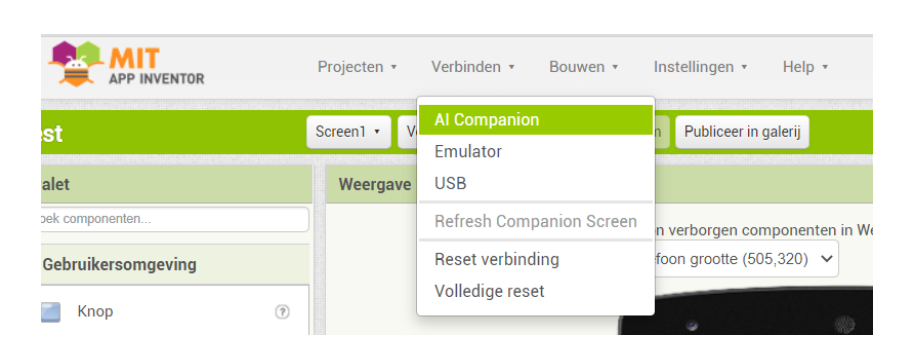

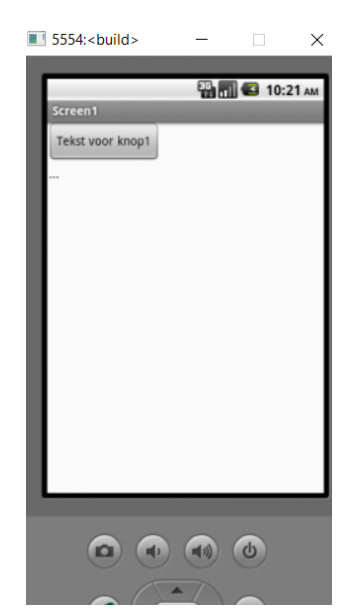

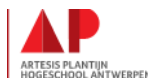

Digisnacks - App Inventor 5

#### **APP INVENTOR**

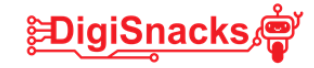

### **2. De blokken programmeren**

De knoppen doen nu nog niets. Hiervoor gaan we nu programmeren.

- Klik op "blokken" rechts boven op je scherm.
- Klink daarna aan de linkerkant op "Knop 1" bij de blokken. Daarna verschijnen er verschillende blokken op het scherm. Bovenaan zie je de blok "Wanneer Knop1.klik"

**Blokken** 

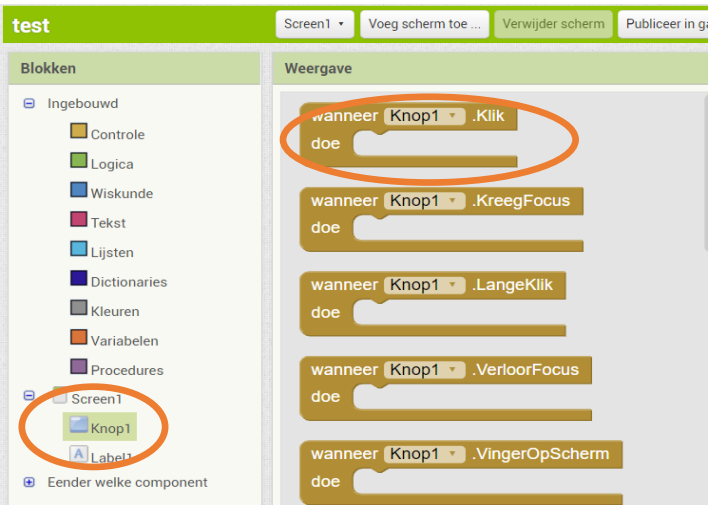

- Sleep nu de blok "wanneer klop1.clik" naar rechts in het witte vlak.
- Klik op "label" in het linkse venster zodat je de blokken terug ziet.
- Scrol naar onder tot je groene blokken ziet en sleep de blok "stel in "label1".tekst tot" naar het midden achter "doe" van de vorige blok.

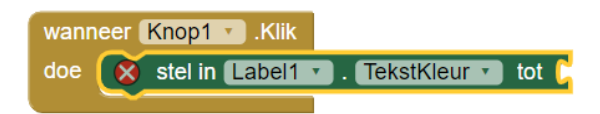

- Klik nu in de linkse kolom op  $\Box$  Tekst en sleep het bovenst blokje naar de opening aan de groene blok.
- Typ hierin "hallo wereld"

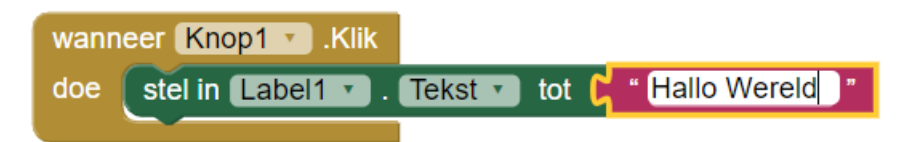

De code die we nu in elkaar hebben gezet is:

- $\Rightarrow$  Als er op een knop wordt gerukt moet de tekst van het label veranderd worden in "Hallo Wereld"
- Klik in de ontwerper op "Refresh companion screen"
- Check nu je "live" telefoon in het simulatietool en kijk wat er gebeurt als je op knop 1 klikt.
- Verschijnt "hallo wereld" op je scherm? Proficiat!

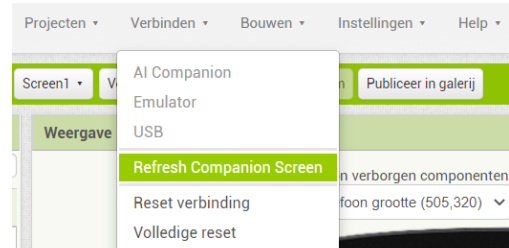

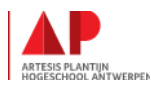

Digisnacks - App Inventor 6

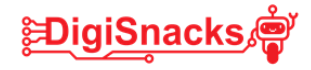

# **5. BESLUIT**

# **PROFICIAT!!!**

Je hebt je eerste Android app met App Inventor gemaakt!

In de les hebben we de simulatie gebruikt. Probeer het thuis eens met de app op je GSM!

Als je wil kan je ook de app downloaden als apk-bestand en installeren op je smartphone of tablet. Je zou de app dan zelfs in Google Play kunnen zetten. Maar dit is voor later.

Terwijl je aan de slag was met het maken van de app is alles online opgeslagen onder je account. Als je thuis terug inlogt, krijg je je programma te zien en kan je verder wer-

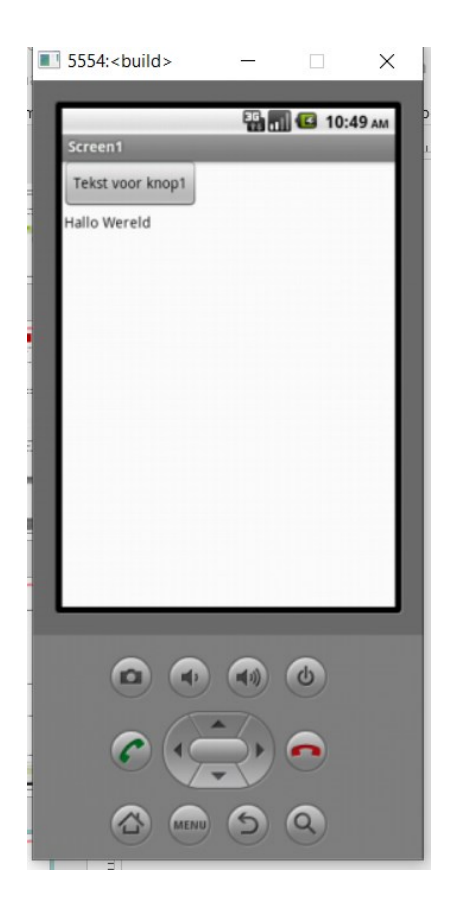

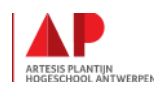